## **Informacija apie savitarnos kopijavimo / spausdinimo paslaugą**

Daugiafunkciniai savitarnos kopijavimo / spausdinimo / skenavimo įrenginiai yra įrengti šiose universiteto patalpose:

- Donelaičio g. 20, biblioteka
- Studentų g. 48, biblioteka
- Studentų g. 48a, kompiuterizuotos mokymo klasės Kab. nr.103
- Radvilėnų pl. 19, biblioteka
- Studentų g. 56, biblioteka
- Studentų g. 50, fojė
- Mickevičiaus g. 37, antras aukštas

Spausdinimo / kopijavimo paslauga galite naudotis Universiteto kompiuterių klasėse ar bibliotekose.

Jei norite spausdinti nespalvotus dokumentus – kompiuteryje pasirinkite **Print\_Black** spausdintuvą,

jei spausdinsite spalvotai – **Print\_Colour**.

Dokumentus spausdinimui galite iš savo universitetinio elektroninio pašto atsiųsti į tarnybinį elektroninį paštą **[kopijavimas@ktu.lt](mailto:kopijavimas@ktu.lt)** ir atsispausdinti prie bet kurio spausdinimo įrenginio Jums patogiu metu.

Interneto svetainėje **[https://kopijavimas.ktu.lt:8090](https://kopijavimas.ktu.lt:8090/)** galite tvarkyti savo spausdinimo darbus, peržiūrėti darbų istoriją, nusiųsti dokumentą spausdinimui.

### **Kainoraštis**

A4 nespalvota kopija/spaudas 0,04 Euro

A4 spalvota kopija/spaudas 0,29 Euro

A4 skenuotas dokumentas 0,02 Euro

A3 formato kaina dauginasi iš dviejų.

## **Dėl informacijos ir problemų sprendimo prašome kreiptis [pagalba@novakopa.lt](mailto:pagalba@novakopa.lt) arba 8 37 200896**

## **Apmokėti už paslaugas galite keliais būdais:**

## 1. **Išankstinio apmokėjimo kuponais, kuriuos galite įsigyti**

- Įsigyti kuponus siunčiant SMS žinutę numeriu **1669** su tekstu **KTU2** (2EUR) arba **KTU3** (3 EUR), po kelių sekundžių gausite SMS su kupono kodu.
- UAB Novakopa internetinėje parduotuvėje<http://biuras.novakopa.lt/preke/ktu.100/>

Įsigytą kuponą būtina aktyvuoti, suvedant jo identifikacinį numerį savitarnos kopijavimo sistemos svetainėje [https://kopijavimas.ktu.lt:8090](https://kopijavimas.ktu.lt:8090/) arba prisijungus tiesiai prie daugiafunkcinio kopijavimo įrenginio ekraną.

**Kupono aktyvavimas per internetinę svetainę.** Prisijunkite prie asmeninės sąskaitos interneto svetainėje **[https://kopijavimas.ktu.lt:8090](https://kopijavimas.ktu.lt:8090/)**. Prisijungimui prie svetainės vartotojo vardas ir slaptažodis tokie patys, kuriuos naudojate prisijungimams prie kompiuterių, esančių kompiuterinėse mokymo klasėse ir bibliotekose. Prisijungę prie savo asmeninės sąskaitos: pasirinkite **Kreditas -> Taikyti kvitą ->** *įveskite kupono identifikacinį numerį* **->** *spauskite* **OK.**

**Dėmesio:** jei norėsite jungtis prie interneto svetainės iš išorinio tinklo, pirmiausiai Jūsų kompiuteryje turi būti įdiegtas KTU VPN klientas

*https://tinklas.ktu.lt/index.php/lt/naudotojamstop/virtualus-privatus-tinklas-2*.

**Kupono aktyvavimas per MFP valdymo ekraną.** Prisijunkite prie MFP per jo valdymo ekraną. Prisijungimui prie MFP vartotojo vardas ir slaptažodis naudojami tokie patys, kuriuos naudojate ir prisijungimams prie kompiuterių, esančių kompiuterinėse mokymo klasėse ir bibliotekose. Prisijungę prie MFP, pasirinkite aQrate account spausdami ant ekrano ir tada patvirtinkite pasirinkimą paspausdami varnelę apačioje.

Atsidariusiame meniu pasirenkamas **Recharge Credit.**

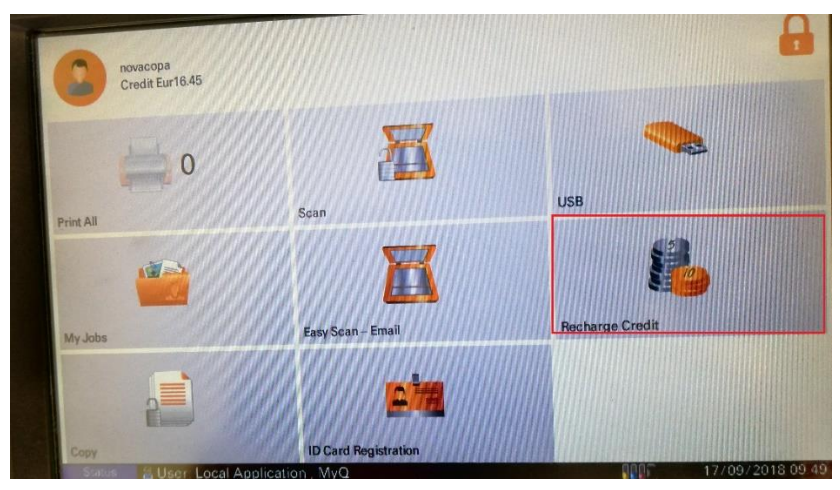

**2 pav. Kupono papildymo mygtukas.**

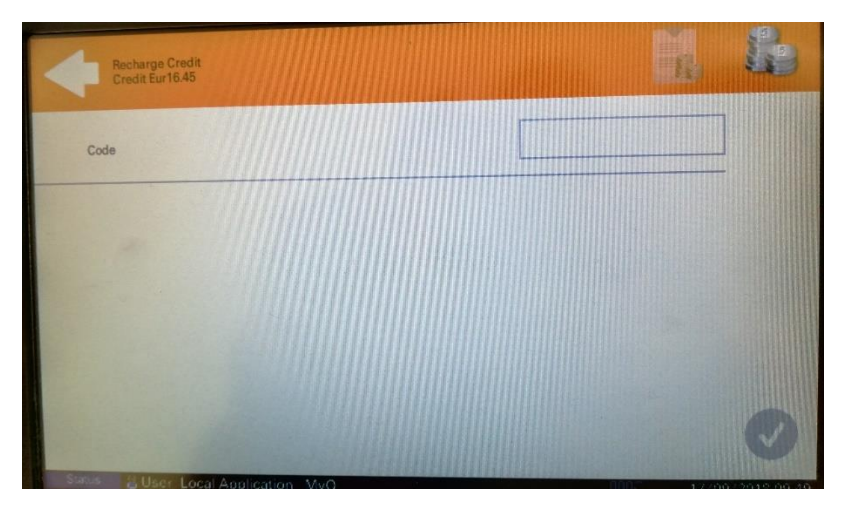

**3 pav. Kupono kodo įvedimo langas**

**Dėl informacijos ir problemų sprendimo prašome kreiptis [pagalba@novakopa.lt](mailto:pagalba@novakopa.lt) arba 8 37 200896**

# **Savitarnos kopijavimo, spausdinimo ir skenavimo sistemos naudojimo instrukcija**

# **Spausdinimas Universiteto kompiuterių klasėse ar bibliotekose**

Spausdinimo darbus galite siųsti iš bet kurio kompiuterio esančio Universiteto kompiuterių klasėje ar bibliotekoje. Kompiuteryje paleiskite dokumento spausdinimą Jei norite spausdinti nespalvotus dokumentus – kompiuteryje pasirinkite **Print\_Black** spausdintuvą, jei spausdinsite spalvotai – **Print\_Colour**. Nueikite iki artimiausio savitarnos kopijavimo spausdintuvo. Prisijunkite prie daugiafunkcinio savitarnos kopijavimo/spausdinimo įrenginio. Įrenginio valdymo ekrane prisijungimui įveskite savo KTU kompiuterių tinklo vartotojo vardą ir slaptažodį.

| <b>74 Tiumph-Adler</b><br>The Document Business           | A KYOCERA GROUP COMPANY |              |   |    |
|-----------------------------------------------------------|-------------------------|--------------|---|----|
|                                                           |                         |              | D | K. |
| User name                                                 | 333.4                   |              | 5 | 6  |
| Password / PIN                                            | <b>the</b>              |              | 8 | 9  |
| OK.                                                       |                         | $\mathbf{x}$ |   |    |
| Enter PIN, name and password, or present a card to log in |                         |              |   |    |

**4 pav. Prisijungimo langas**

**Prisijungus prie daugiafunkcinio aparato galėsite išsirinkti iš menių sąrašo:** 

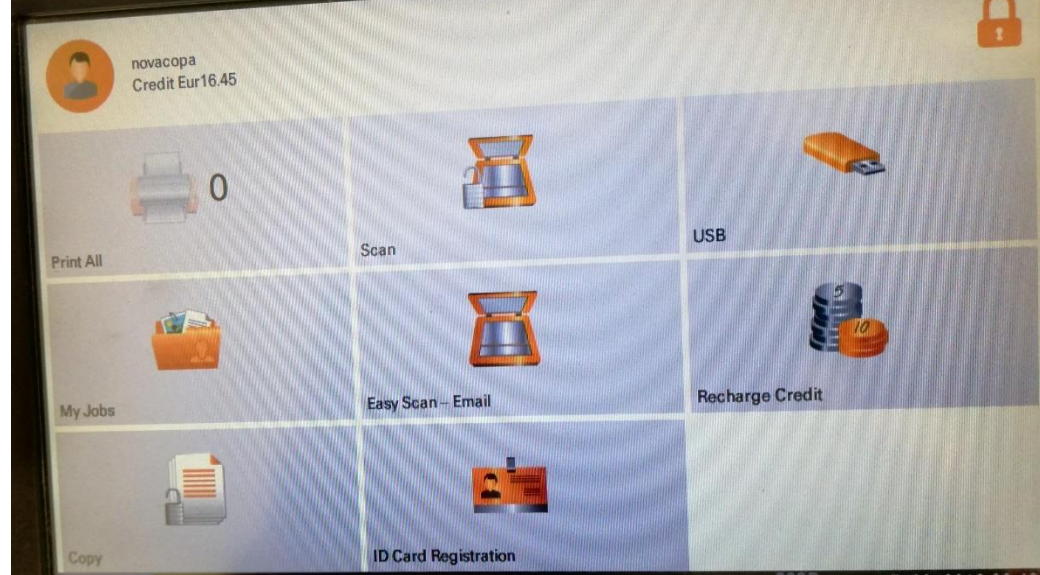

**5 pav. Kopijavimo aparato meniu langas**

**Print All** – mygtukas leis jums paleisti visus jūsų darbus.

**My Jobs** – mygtukas leis jums valdyti jūsų paleistus darbus. Išsirinkti norimą darbą, ištrinti, arba pakartotinai atspausdinti (6 pav.).

**Copy** – mygtukas Jus nukreips į kopijavimo aparato kopijavimo meniu.

**Easy scan** – mygtuko paspaudimu iškarto pradėsite skenuoti į savo universitetinį elektroninį paštą.

**Scan** – mygtuko paspaudimu, galėsite pasirinkti išplėstines skenavimo funkcijas.

**USB** – mygtuko paspaudimu, galėsite spausdinti iš USB laikmenos arba skenuoti į USB laikmeną.

 **My Jobs darbų valdymas** 

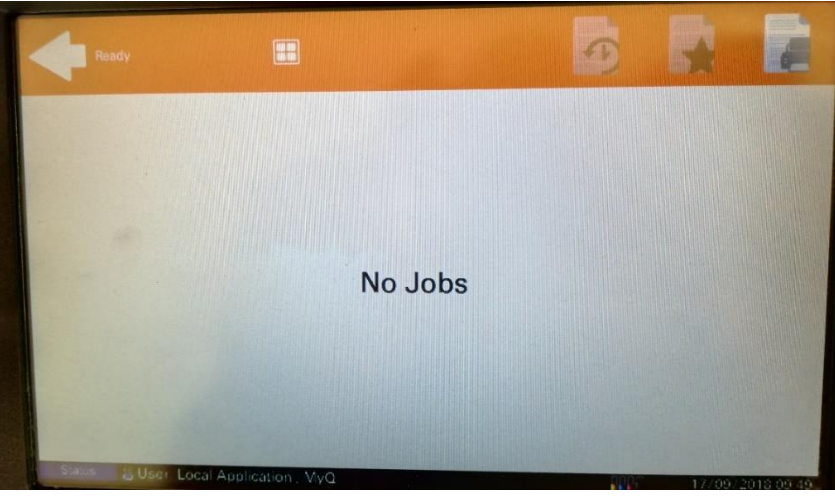

**6 pav. "My Jobs" langas**

Patogesniam prisijungimui / autentifikavimui prie savitarnos kopijavimo / spausdinimo įrenginio galite panaudoti Jūsų turimą studentų pažymėjimą LSP (išleidimo data turi būti ne ankstesnė kaip 2012 rugsėjo 3d.). Tam pirmiausia būtina LSP susieti su Jūsų vartotoju (account).

1.1.Prisijungti prie daugiafunkcinio aparato **su vartotojo vardu ir slaptažodžiu.**

1.2. Spausdintuvo ekrane paspausti "MENU", "ID card registration" mygtuką

**1.3.**Pridėti kortelę prie skaitytuvo ir palaikyti keletą sekundžių, kol pasigirs garsinis signalas.

Norint prisijungti prie savitarnos kopijavimo aparato pakanka kortelę priglausti prie kortelių skaitytuvo.

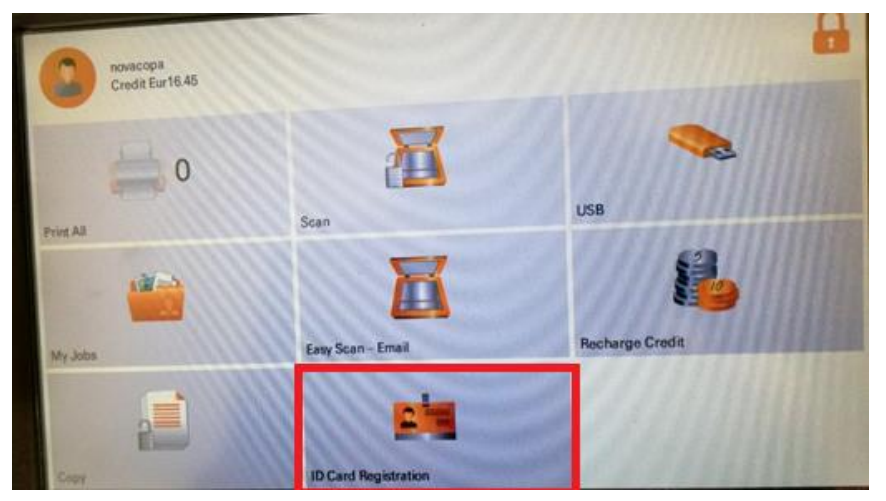

**7 pav. ID kortelės registravimo mygtukas**

## **Spausdinimas iš universitetinio elektroninio pašto**

Iš Jums suteikto KTU elektroninio pašto spausdinimui galite siųsti dokumentus į savitarnos kopijavimo sistemos elektroninį paštą **[kopijavimas@ktu.lt](mailto:kopijavimas@ktu.lt)**

Norimus atspausdinti dokumentus turite "prisegti" kaip failus. Tokiu būdu galite spausdinti dokumentus PDF, Word, Excel, Power Point formatais iš bet kur.

Dokumentus galėsite atsispausdinti prie bet kurio spausdinimo įrenginio Jums patogiu metu, atvykus prie savitarnos spausdintuvo ir prie jo prisijungus.

## *SVARBU. Jei dokumente bus spalvų* – *jį jums atspausdins spalvotai ir tai kainuos pagal kainoraštį! Norint atspausdinti nespalvotai dokumente turi būti naudojama tik juoda spalva.*

**Spausdinimas iš savitarnos svetainės [https://kopijavimas.ktu.lt:8090](https://kopijavimas.ktu.lt:8090/)**

Interneto svetainėje **[https://kopijavimas.ktu.lt:8090](https://kopijavimas.ktu.lt:8090/)** galite papildyti savo asmeninę sąskaitą, tvarkyti savo spausdinimo darbus, peržiūrėti darbų istoriją, nusiųsti darbą spausdinimui.

### **Prisijunkite prie savo asmeninės sąskaitos interneto svetainėje [https://kopijavimas.ktu.lt:8090](https://kopijavimas.ktu.lt:8090/)**

Prisijungimo duomenys – Jūsų KTU kompiuterių tinklo vartotojo vardas ir slaptažodis.

**Pastaba.** Jei prie interneto svetainės norėsite jungtis iš išorinio tinklo, Jūsų kompiuteryje turi būti įdiegta KTU VPN klientinė programa.

*Informacija – svetainėje<https://tinklas.ktu.lt/index.php/lt/naudotojamstop/virtualus-privatus-tinklas-2>*

Prisijungę prie savo asmeninės paskyros, galite įkelti dokumentus iš savo kompiuterio PDF, Word, Excel formatais ir juos atsispausdinti spausdinimo įrenginyje. **Print file -> išsirinkti norimą dokumentą -> OK (8 pav)**

**SVARBU. Jei dokumente bus spalvų** – **jį jums atspausdins spalvotai ir tai kainuos pagal kainoraštį!**

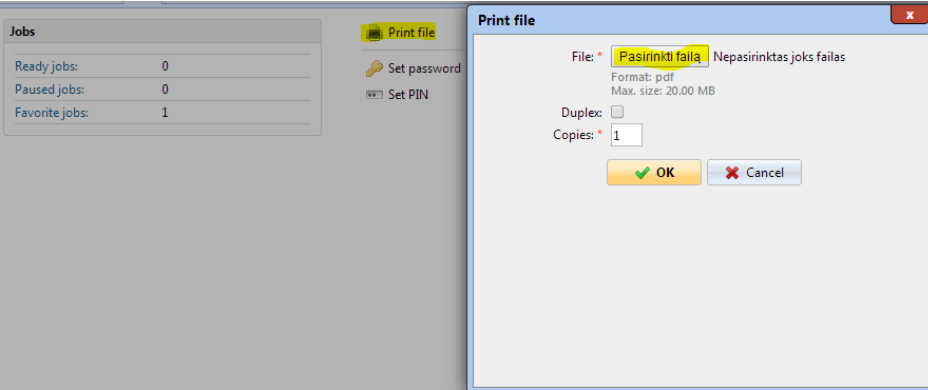

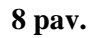

## **Spausdinimas svečiams**.

Neturint savo paskyros KTU informacinėje sistemoje, taip pat galite atspausdinti norimus dokumentus. Naudokitės savo elektroninio pašto paskyra (pvz.: [vardenis.pavardenis@gmail.com\)](mailto:vardenis.pavardenis@gmail.com) Siųskite dokumentus į tarnybinį elektroninį paštą kopijavimas @ktu.lt Norimus atspausdinti dokumentus turite "prisegti" kaip failus. Išsiuntus dokumentus, Jums automatiškai bus sugeneruotas PIN kodas ir atsiųstas į Jūsų elektroninį paštą.

Prie bet kurio savitarnos sistemos įrenginio turite suvesti jūsų PIN kodą, kuris jums buvo suteiktas. Jums tereikia pasipildyti savo sąskaitą su sąskaitos papildymo kuponais.

**SVARBU. Pabaigę darbus nepamirškite atsijungti nuo savo asmeninės paskyros. Sistema automatiškai atjungia jus po 90 sekundžių. Mes neatsakome, jei Jūsų sąskaita pasinaudos kitas vartotojas.**

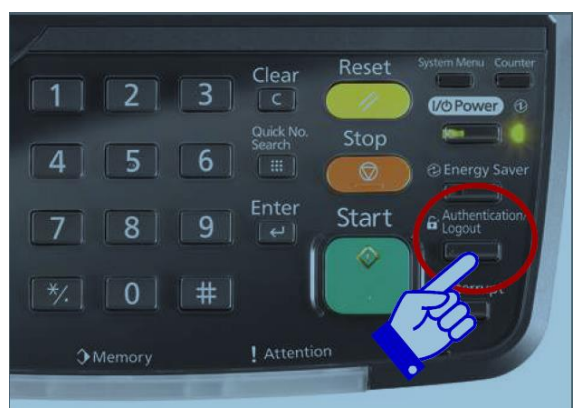

**9 pav. Atsijungimo mygtukas**

# **Skenavimas**

Daugiafunkciniai savitarnos kopijavimo / spausdinimo įrenginiai skenuoja į Jūsų asmeninį universitetinį elektroninį paštą.

### 1. **Atskirų lapų skenavimas**

Norint skenuoti atskirus lapus, reikia juos sudėti į automatinį dokumentų padavimo dėklą ir prisijungus prie savo sąskaitos paspausti **Easy Scan** mygtuką.

Į Jūsų elektroninį paštą bus atsiųstas PDF dokumentas.

### 2. **Knygų skenavimas**

Jeigu norėsite skenuoti knygas, reikia knygą padėti ant aparato stiklo ir spausti **Scan** mygtuką (10 pav.). Atsivėrusiame papildomame meniu pasirinkite mygtuką **aQrate** (11 pav.), nurodantį Jūsų asmeninį universitetinį paštą.

**Quick setup** meniu (12 pav.), galite pasikeisti norimo skenuoti dokumento rezoliuciją, dokumento formatą. Atlikus šituos nustatymus spauskite **Start** mygtuką.

Galite dėti naują dokumentą ant stiklo ir vėl spausti **Start** mygtuką.

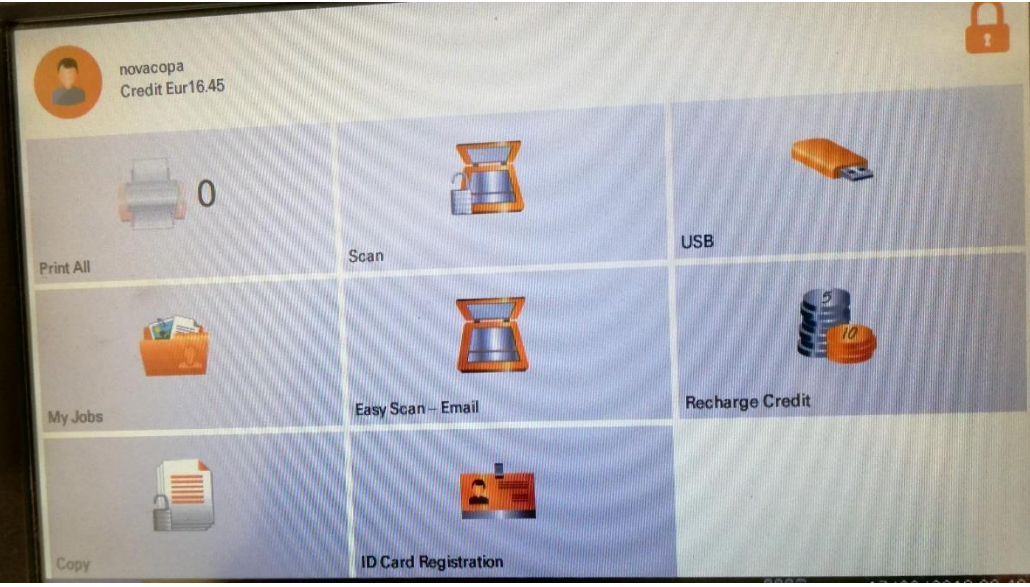

**10 pav. Kopijavimo aparato meniu langas**

Pabaigus skenuoti, aparato ekrane reikia paspausti **Finish scan** mygtuką. Dokumentas bus atsiųstas į Jūsų elektroninį paštą.

| Ready to send.                                                  |                                                                      | <b>Destination</b><br>3                                           |
|-----------------------------------------------------------------|----------------------------------------------------------------------|-------------------------------------------------------------------|
| <b>Destination</b><br><b>EXI</b> ABCD                           | <b>Detail</b><br>abod@efg.com                                        | Address<br>m<br>Book                                              |
| <b>B</b> TUVW<br><b>But</b> Group1                              | 192.168.188.120<br>Group1                                            | E-mail<br>Addr Entry<br>1/1<br>$\checkmark$<br><b>Folder Path</b> |
| <b>Direct</b><br>On Hook<br>Chain                               | Detail/Edit<br><b>Delete</b>                                         | B<br>Entry<br>Recall<br>FAX No.<br>$\bigcirc$ Entry               |
| ▣<br>⊠<br>Ø,<br>0001<br>0002<br>CCC<br><b>BBB</b><br><b>AAA</b> | l Se<br>Ŷ.<br>0003<br>0005<br>0004<br><b>DDD</b><br>EEE              | No.<br>i-FAX<br>Addr Entry                                        |
| ⊠<br>G)<br>囟<br>0006<br>0007<br>FFF<br><b>GGG</b><br><b>HHH</b> | G<br>G<br>0008<br>0009<br>0010<br>Ш<br><b>JJJ</b>                    | 1/100<br><b>WSD Scan</b><br><b>D</b> DSM Scan<br>$\checkmark$     |
| Quick Setup<br><b>Destination</b>                               | Org./Sending<br>Color/<br><b>Data Format</b><br><b>Image Quality</b> | Advanced<br>Program<br>Setup                                      |

**11 pav. Adresato parinkimas**

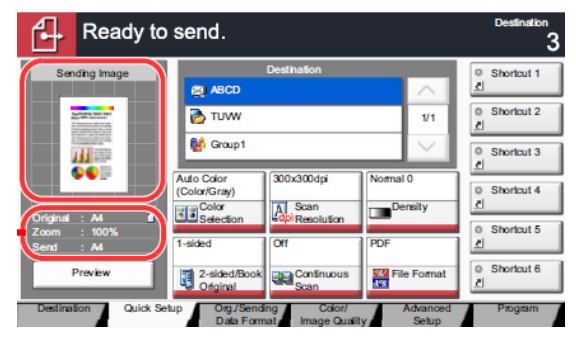

**12 pav. Kopijavimo nustatymai**

Pabaigus skenuoti, aparato ekrane reikia paspausti **Finish scan** mygtuką. Dokumentas bus atsiųstas į Jūsų elektroninį paštą.

#### 3. **Skenavimas į USB atmintinę. Spausdinimas iš USB atmintinės**

Norėdami skenuoti į USB atmintinę, prisijunkite prie savo sąskaitos ir ekrane spauskite USB (13 pav.)

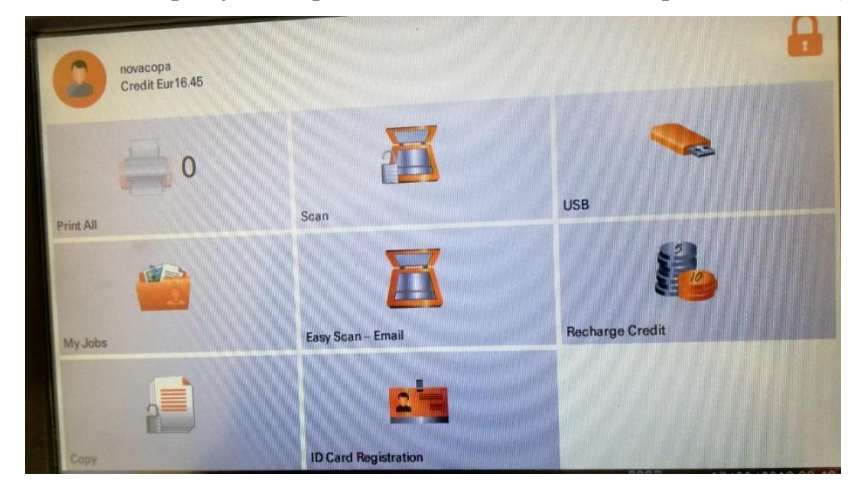

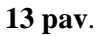

Įdėkite USB atmintinę į aparato USB jungties sąsają valdymo panelės dešiniame kampe (14 pav.)

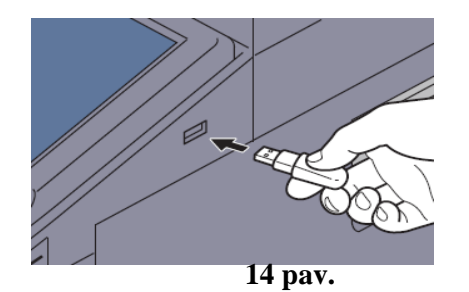

*Dėmesio! Jei aparatas neatpažįsta USB atmintinės, ji yra netinkamai suformatuota, naudokite kitą atmintinę*.

Spauskite mygtuką **Store file** (15 pav.)

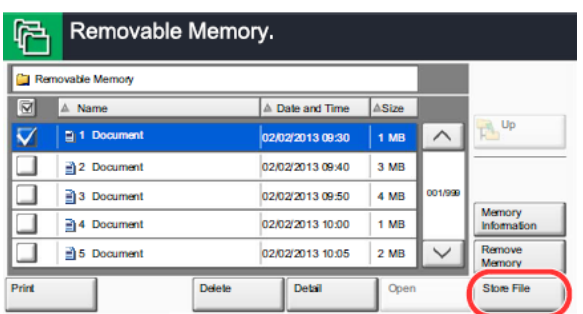

Jei meniu nustatymai jums tinkami, spauskite START mygtuką. Pabaigus skenuoti, spauskite **Finish scan** mygtuką.

Norėdami spausdinti iš USB atmintinės (galimas tik PDF formatas) turite atlikti tuos pačius veiksmus kaip ir skenuojant. Atsivėrus Removable Memory langui (16 pav.) išsirinkite norimą spausdinti dokumentą ir spauskite PRINT.

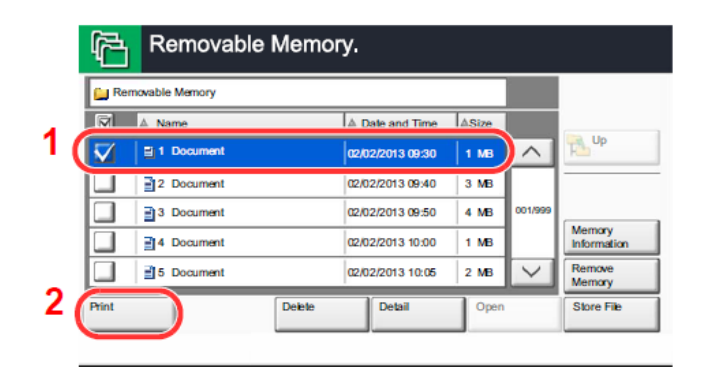

#### **16 pav.**

#### **Kopijavimas**

Norint kopijuoti atskirus lapus, reikia juos sudėti į automatinį dokumentų padavimo dėklą, prisijungus prie savo sąskaitos paspausti **Copy** mygtuką ir spausti Start mygtuką.

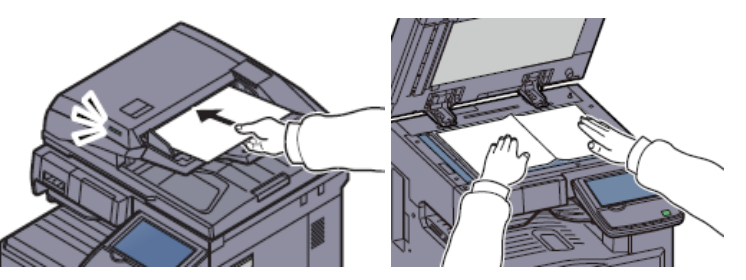

Jeigu norėsite kopijuoti knygas, reikia knygą padėti ant aparato stiklo ir spausti **Start** mygtuką. Baigus, aparato lietumui jautrioje panelėje, reikia paspausti **Finish Scan** mygtuką.

Pagal nutylėjimą aparatas kopijuos juodai baltai. Jei norėsite atsikopijuoti spalvotai reikia spausti **Full color** mygtuką.

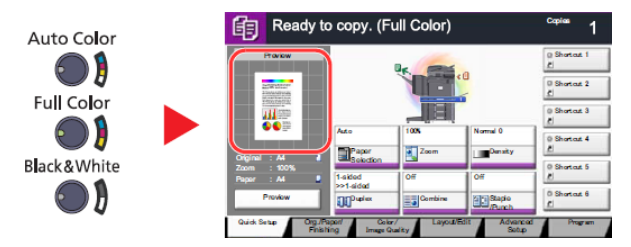

Norėdami nustatyti papildomas funkcijas, išsirinkite jas iš aparato displėjaus

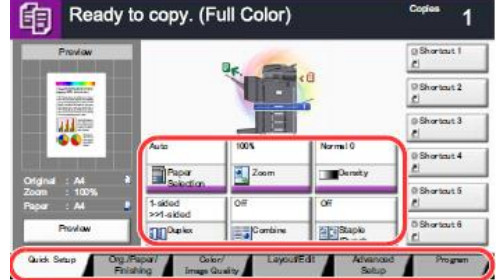

**Auto** – nurodo iš kokios popieriaus kasetės aparatas ims popierių.

- **Zoom** Didinimo/Mažinimo funkcija.
- **Density** paryškinimo funkcija.

**Duplex** – dvipusio kopijavimo funkcija.

**Combine** – kelių lapų į vieną sutalpinimo funkcija.

**Nestandartinio formato knygų kopijavimas**

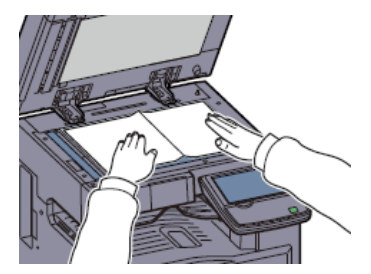

Jei norite didinti arba mažinti, aparato displėjuje nustatykite:

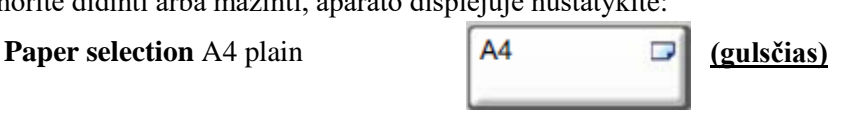

**Zoom** -> **More** -> su **[+]** arba **[-]** nustatyti procentus -> **OK**

Ar gerai nustatyti procentai (nedarant kopijos), galite pasitikrinti naudojant **Preview** funkciją (aparatas pinigų nenuskaičiuos).

Aparato displėjuje spauskite **Preview**.

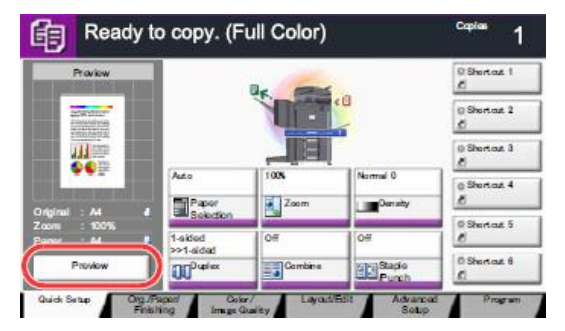

Spauskite **START** mygtuką. Aparatui nuskenavus originalą, aparato displėjuje, spauskite **Finish Scan** mygtuką. Spauskite **Detail** mygtuką.

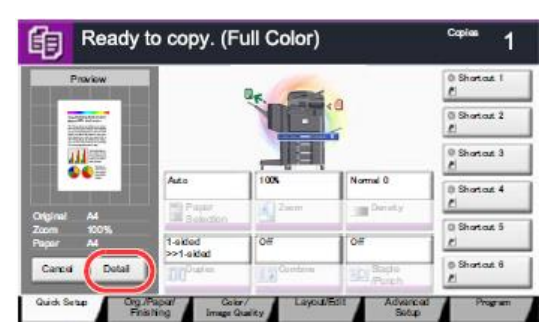

Atsidariusiame aparato lange, Jūs matysite kaip atrodo kopija su Jūsų atliktais nustatymais. Jei nustatymai geri spauskite **START** mygtuką, aparatas padarys kopiją. Spausdami **CANCEL** atšauksite darbus.

Galite nenaudoti **PREVIEW** funkcijos, jei esate tikri, kad Jūsų nustatyti didinimo mažinimo procentai yra teisingi. Tokiu atveju, nustatę popieriaus formatą ir procentus, spauskite START mygtuką, nuskenavę visus lapus, spauskite **finish scan** mygtuką.